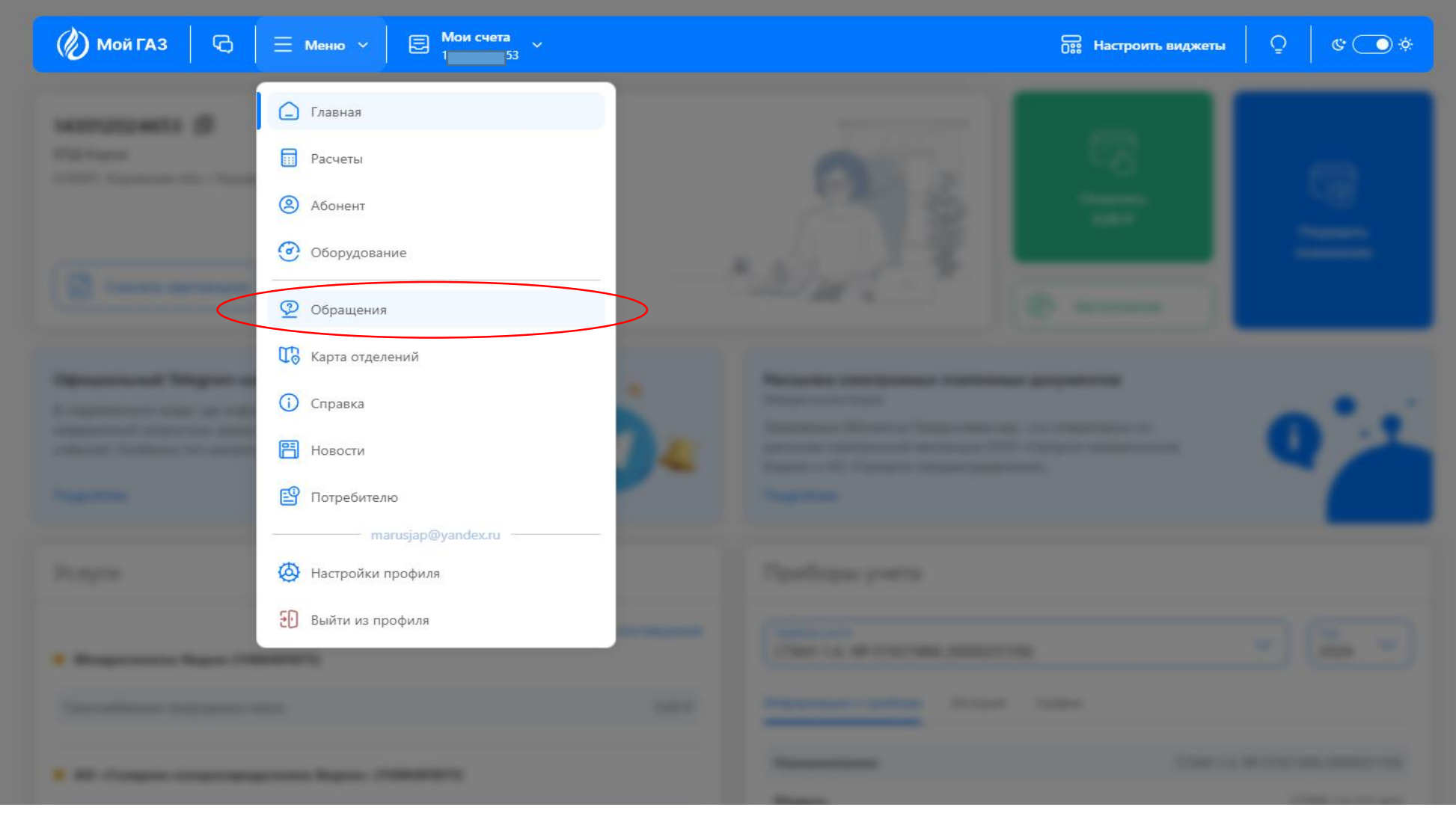

- В личном кабинете абонента выберите Меню.
- В Меню необходимо выбрать раздел Обращения.

 $C^*$   $\bigodot$   $\phi$ 

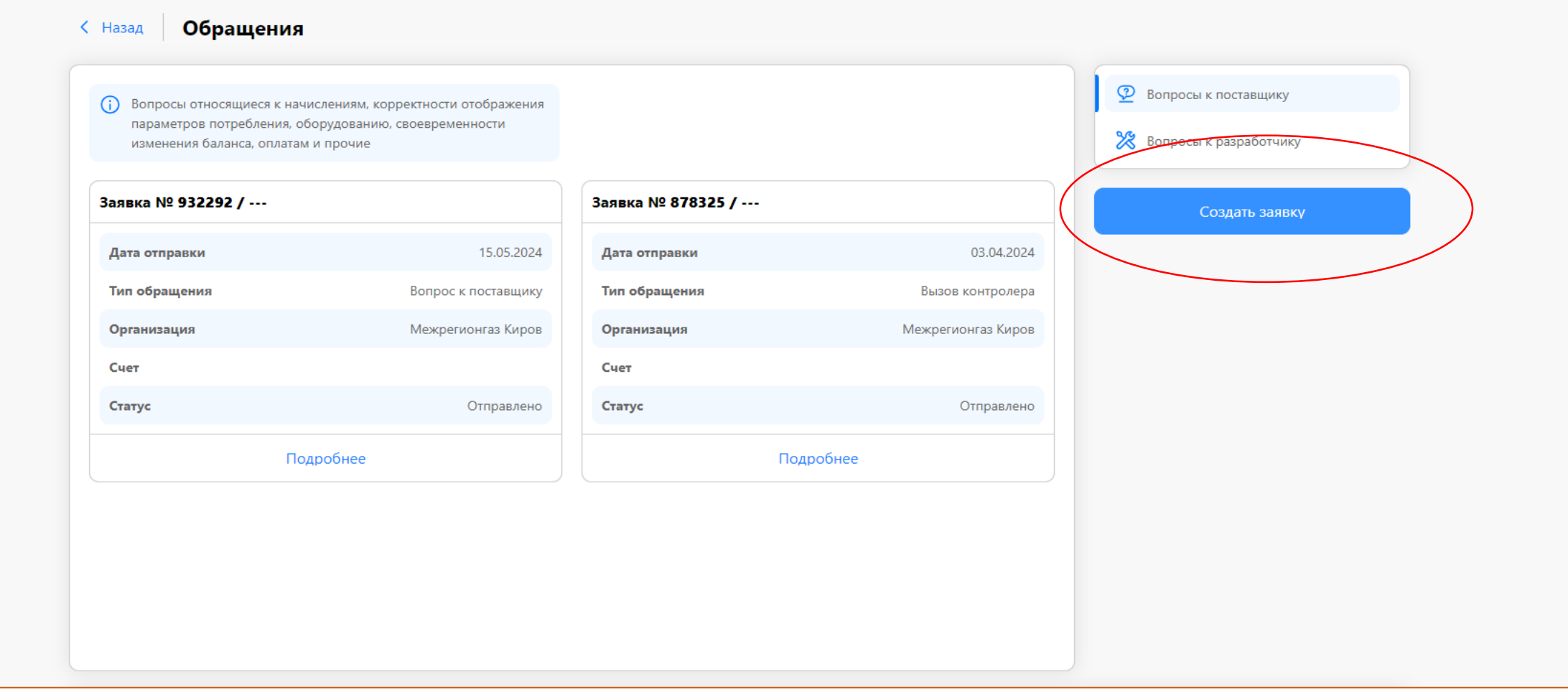

В разделен Обращения вы увидите все Ваши прошлые заявки через Личный кабинет абонента. Нажмите синюю кнопку Создать заявку.

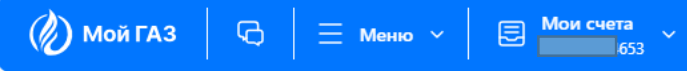

## Создание новой заявки < Назад

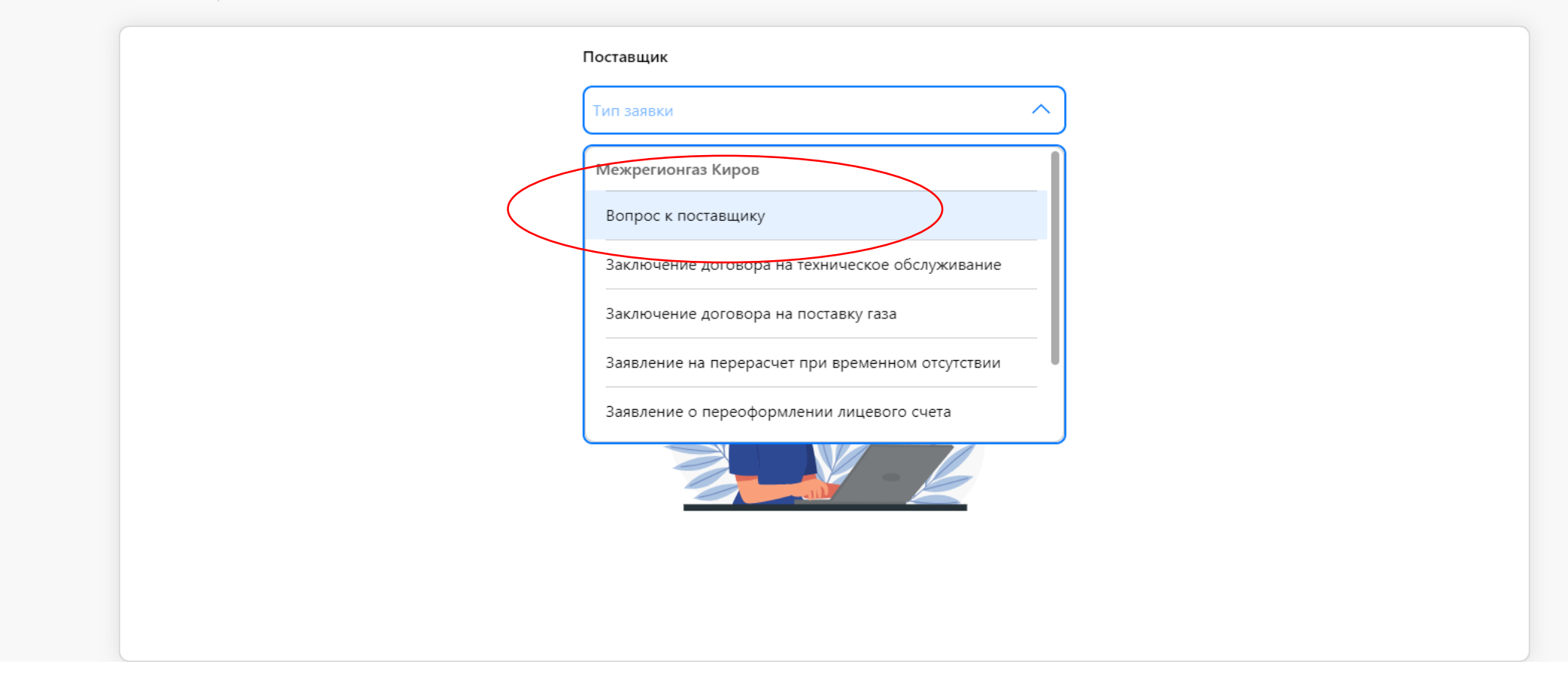

При создании новой заявки выберите тему Вопрос к поставщику.

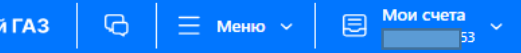

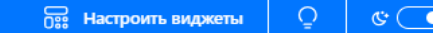

## Создание новой заявки  $\leftarrow$  Назад

(D) Mo

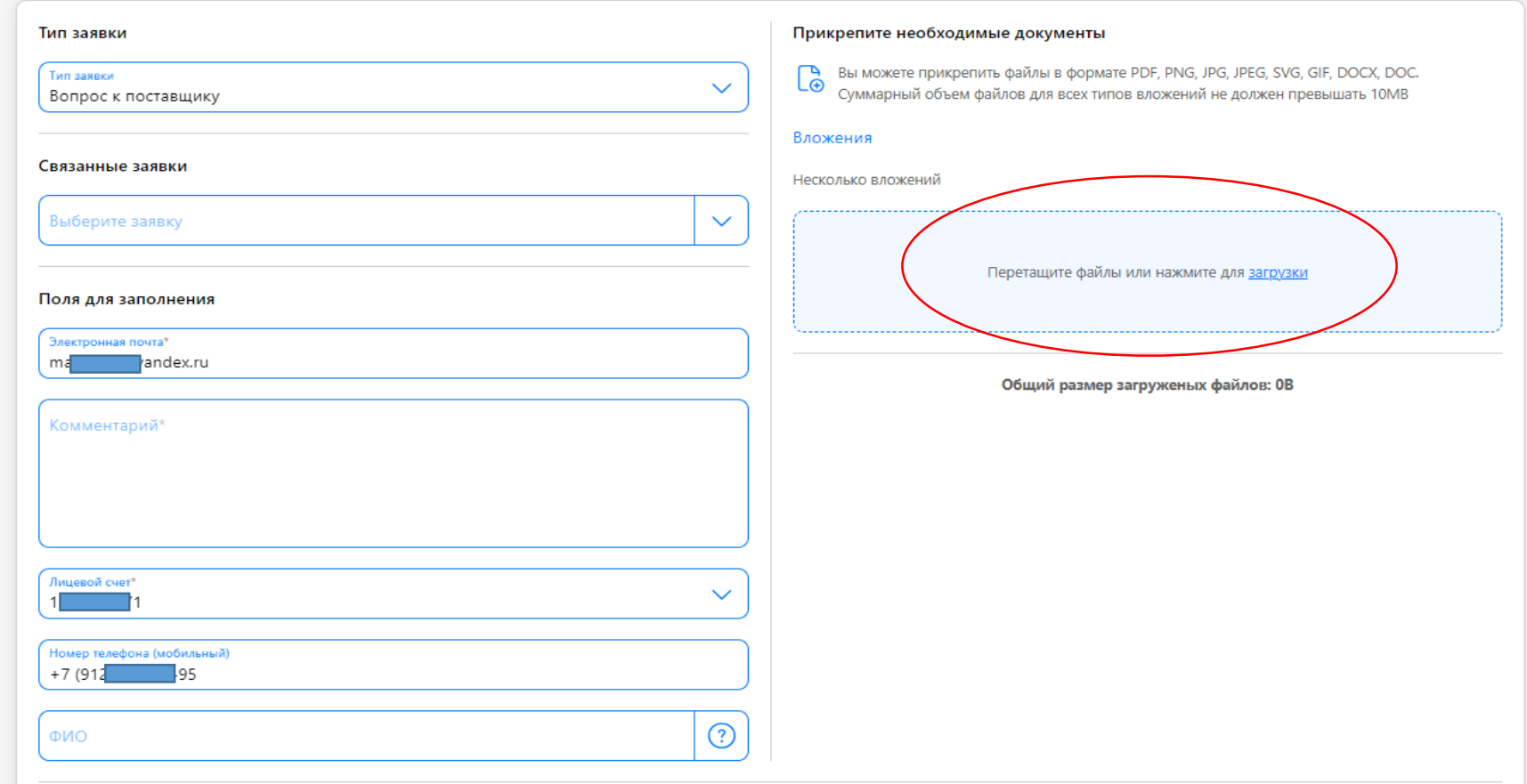

Заполните необходимые поля. Обязательные поля отмечены красной звездочкой.

Если вы хотите направить файлы Поставщику, то прикрепите необходимые документы в поле справа.

Перетащите файлы в голубое поле или нажмите для «загрузки».

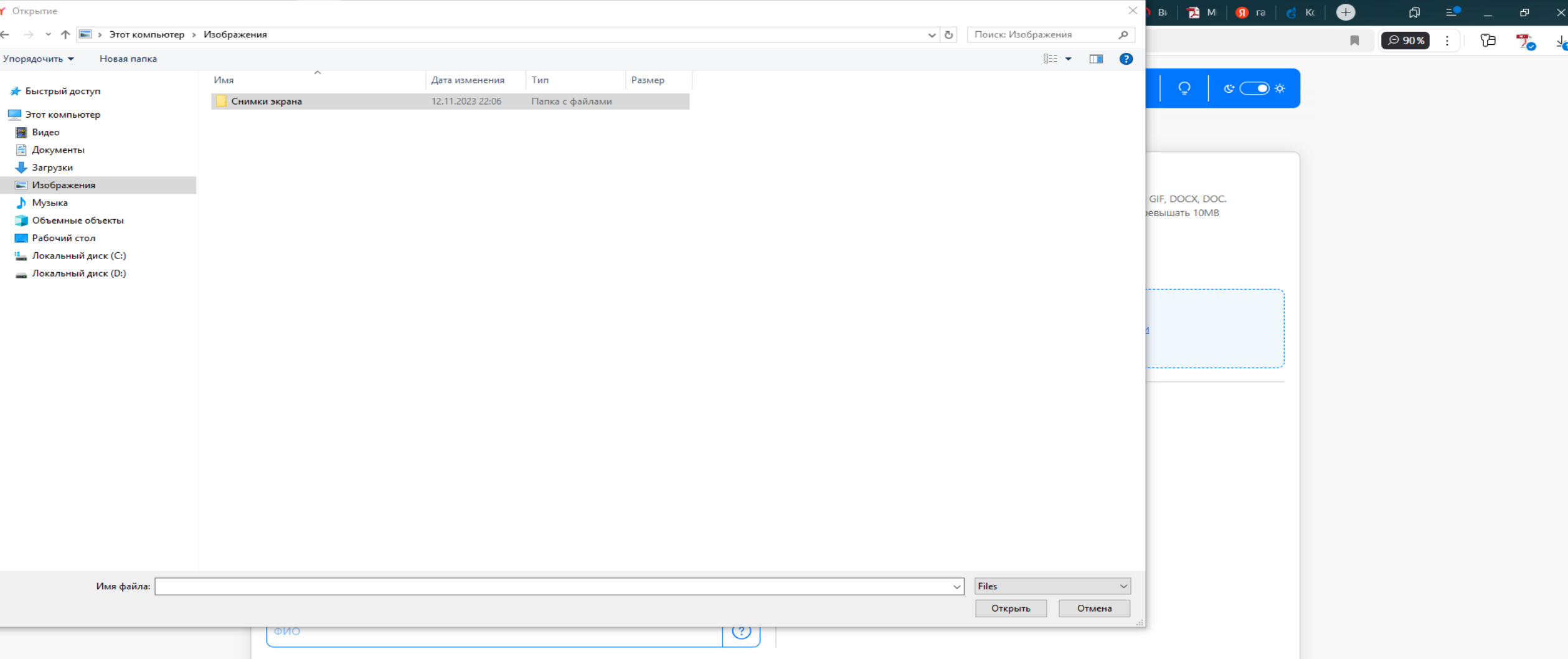

После нажатия кнопки загрузить откроется окно выбора файлов. Выберите необходимые файлы из папки.

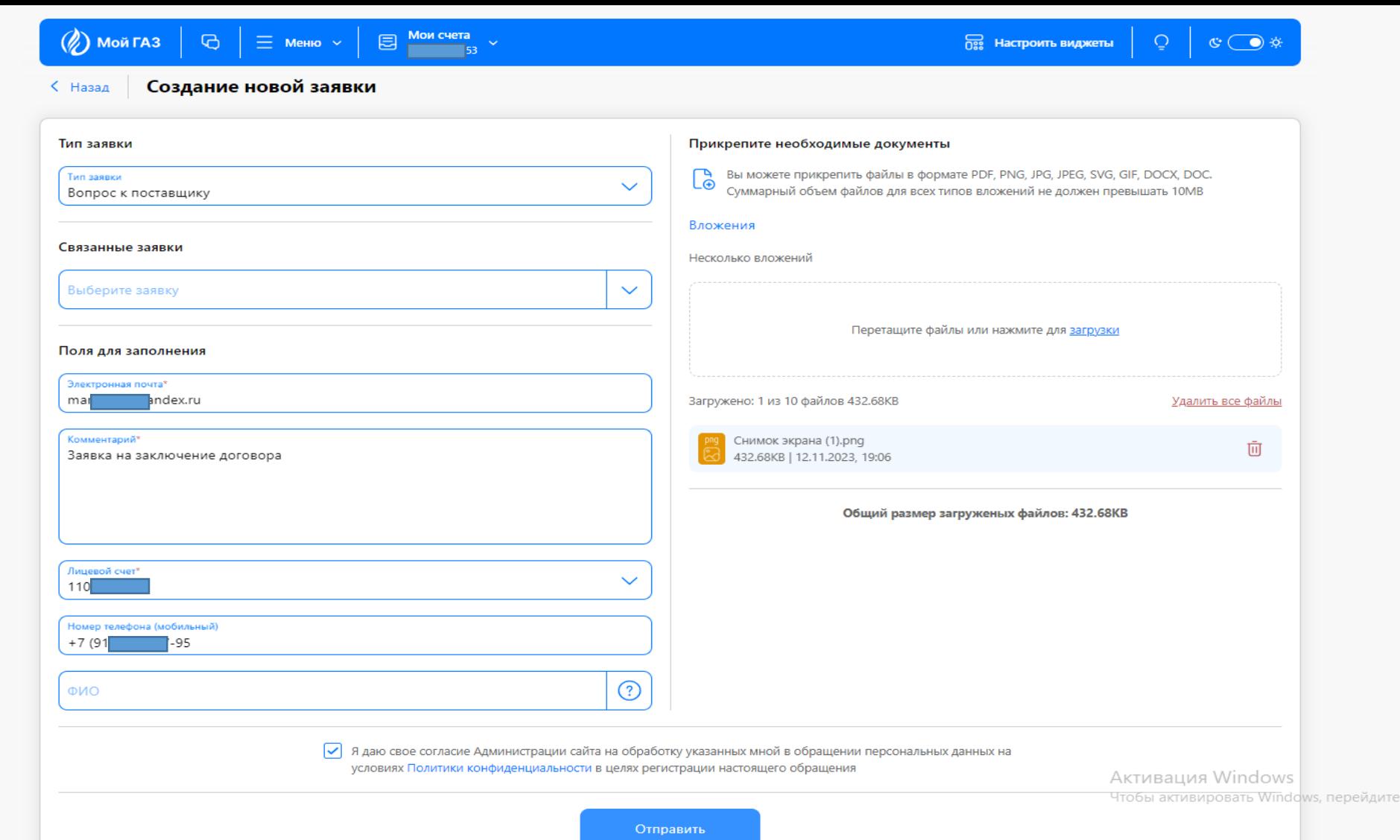

После загрузки файла его название и размер отразится в списке файлов. Максимальное количество файлов, которые вы можете загрузить в одном обращении – 10.

в раздел "Параметры

Поставьте галочку о согласии на обработку Ваших персональных данных.

Нажмите кнопку Отправить.

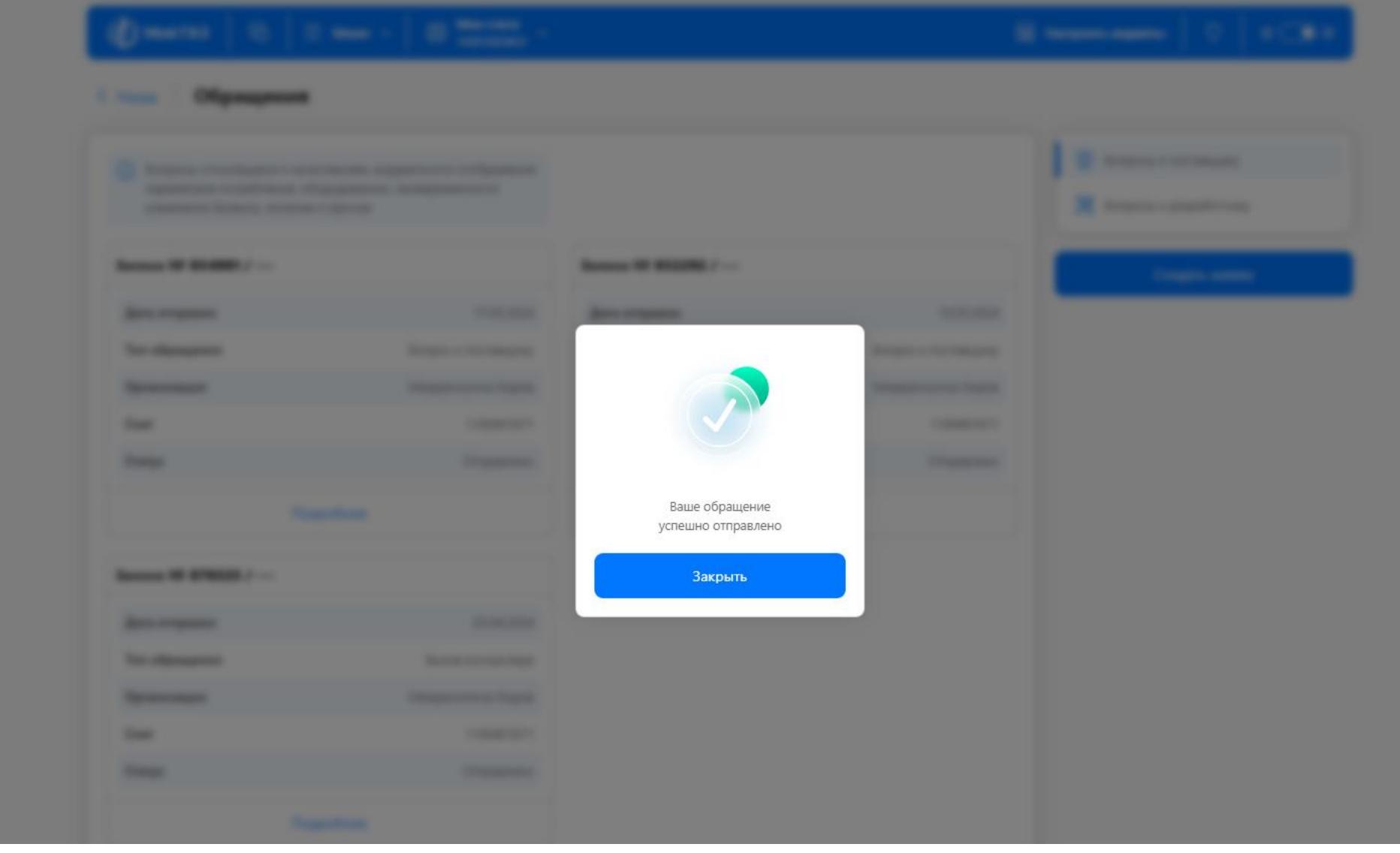

- Ваше обращение успешно Отправлено.
- Нажмите кнопку Закрыть. Ваше обращение отразится в разделе Меню Обращения.
- Вы можете продолжить работу в Личном кабинете.